## California WIC App Set-up Guide

Download the **FREE California WIC App** at the App Store. You may need to sign in with your Apple ID.

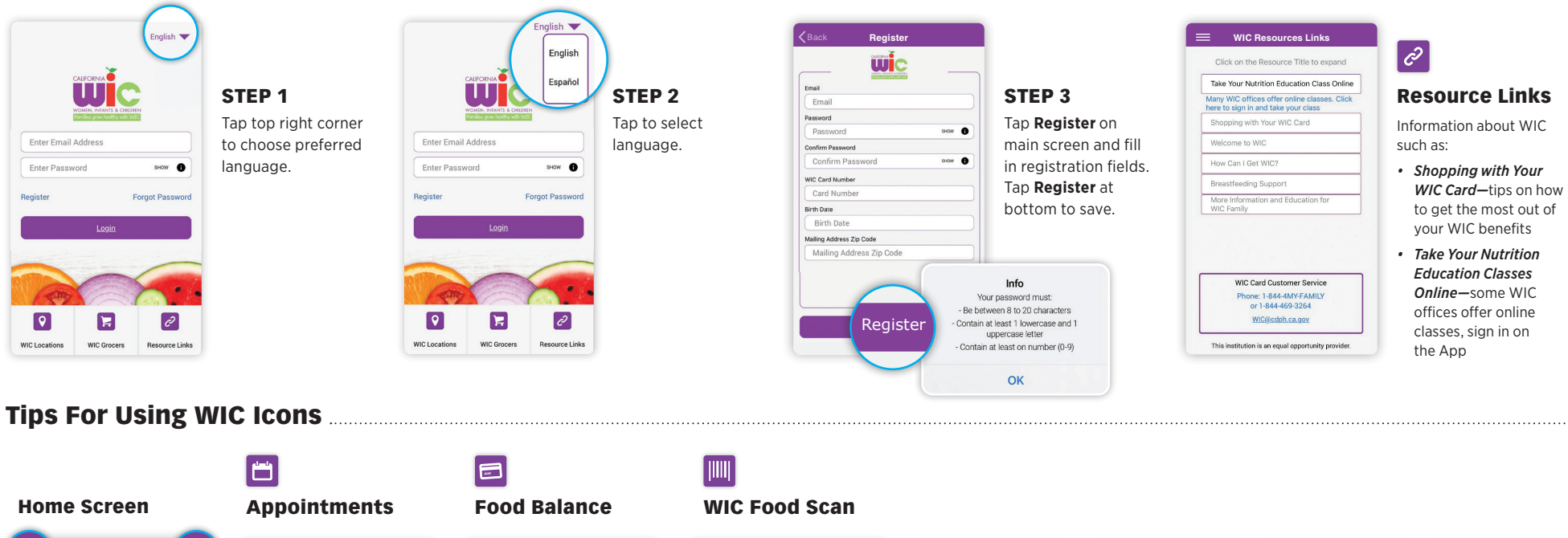

Scan the product barcode. You will see one of the screens to the right.

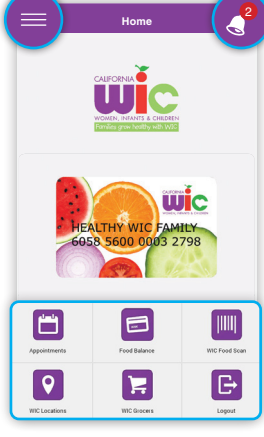

- Menu in top left.
- A red circle appears above the bell when you have an appointment scheduled.
- 6 Menu Icons at bottom.
- List of what to bring.

to see:

Tap on Appointments icon

**Appointments**

3600 Telegraph Road

Oakland, CA 94609

Jayden Smith

Mary Smith

North Oakland Office

 $\bullet$ 

 $\mathbf{t}$ 

11:00 am

11:00 am

 $=$ 

07/01/2021

Please contact your VIC office to see what<br>you may need to provide.

Please contact your WIC office to see what<br>you may need to provide.

\*Please have each person's listed item ready for<br>WIC staff.

browde services by phone for appointments. On-<br>site services may not be available. Please contact<br>your local agency if you have any questions.

COVID-19 Update: Most WIC local agencies

**Next Appointment On** 

• WIC office name, phone number, and address. • Date and time of appointment.

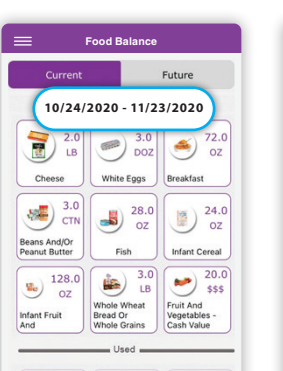

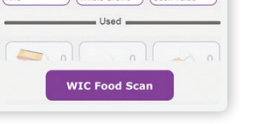

Tap on Food Balance icon to see:

- Benefits start and end dates
- Used benefits
- Foods
- Future family benefits

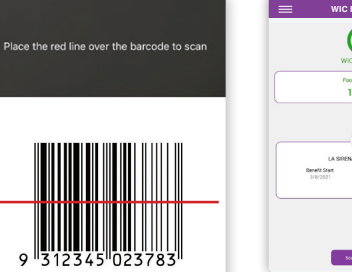

WIC approved foods in your family benefits.

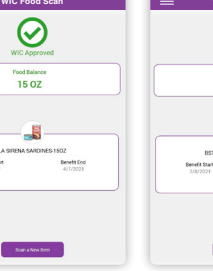

WIC approved benefits remaining for that food.

foods but no current WIC approved foods that are not part of your family benefits package.

Benefit En

 $\bm{\odot}$ 

 $0OZ$ 

٠

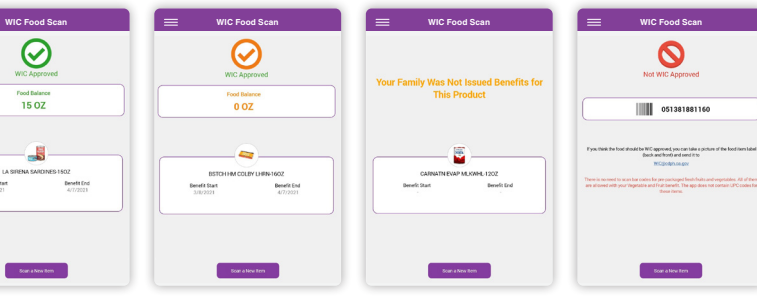

Foods not approved by WIC.

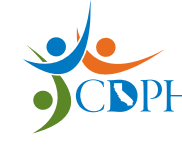

**California Department of Public Health, California WIC Program**  *This institution is an equal opportunity provider.*

**图像 #920191 08/21** 

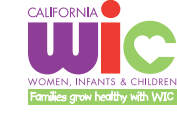

**1-800-852-5770** | **MyFamily.WIC.ca.gov** 

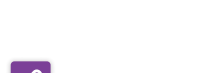

Ŕ

Available on the

**App Store** 

iPhone

## California WIC App Set-up Guide

Download the **FREE California WIC App** at the Google Play Store. You may need to sign in with Google.

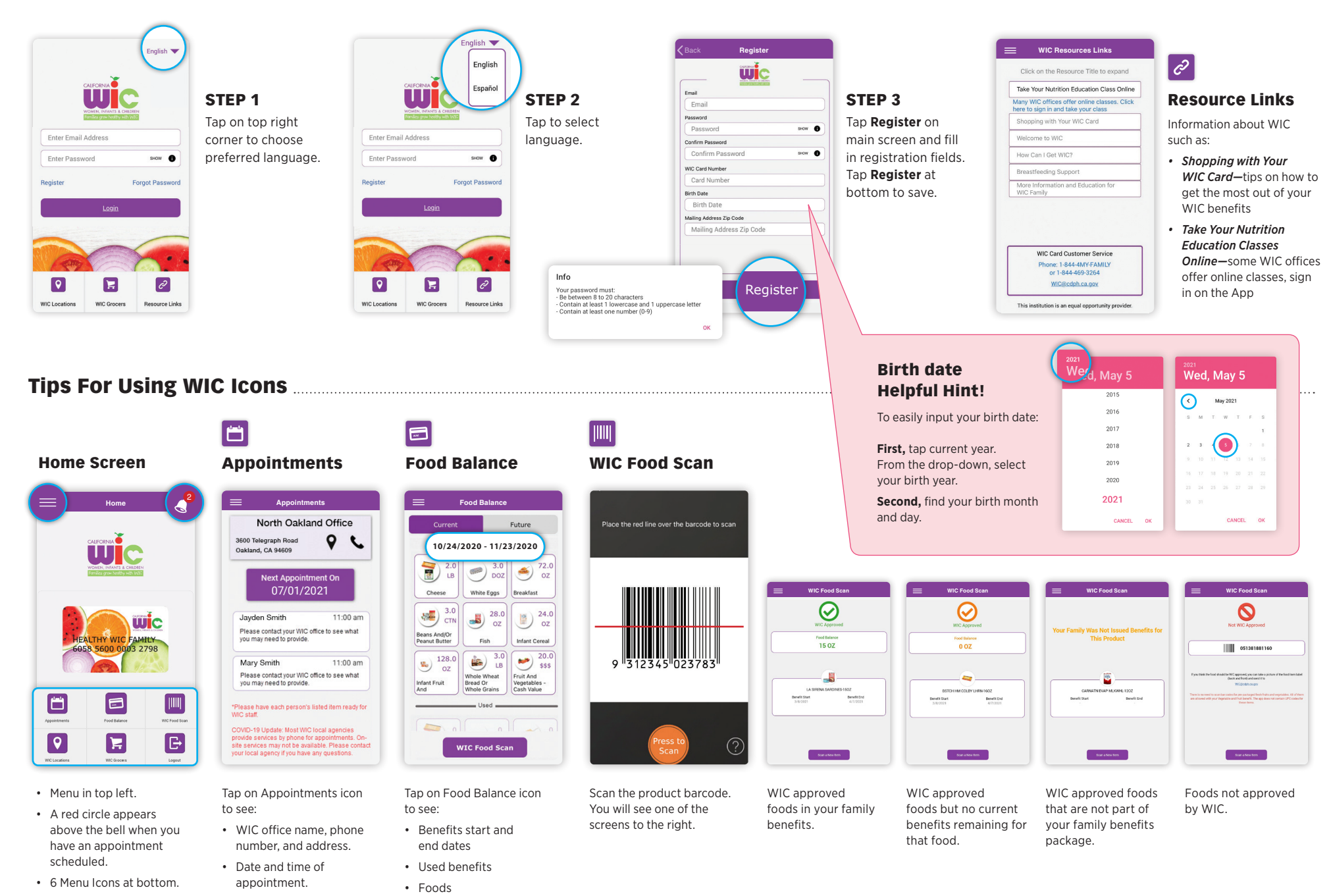

Android

Get it on Google play

• Future family benefits